# **20.1 Sync Public Share Options for Files**

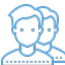

When you share a file publicly, you can configure any restrictions and specify which users have access.

You can configure share options when:

- You first create the Share using Advanced Options after you right-click a file in the File Browser window and select Share, this button is available on the pop-up window with the Share link
- After you create the share using Manage Share after you right-click a file that is already being shared in the File Browser window, and select then Share again, the Manage Share window opens

To create a share or manage it, you will always select the Share option from the right-click menu. Even if the file is already being shared, to access the Man age Share window you must select the Share option again.

The Manage Share window contains buttons to perform the following actions:

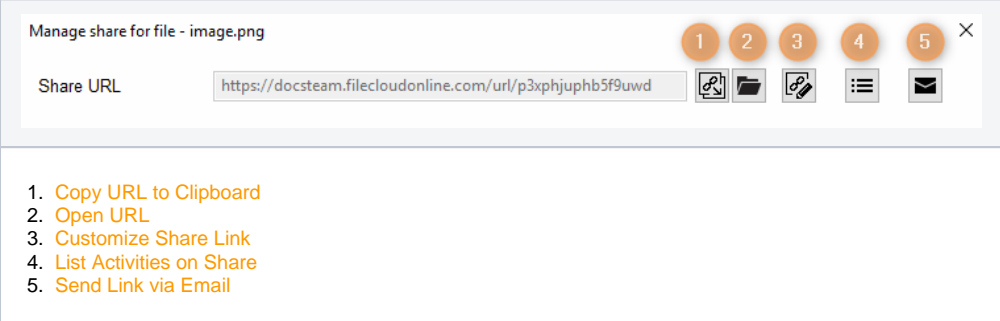

The Manage Share window also contains two panels for configuring access.

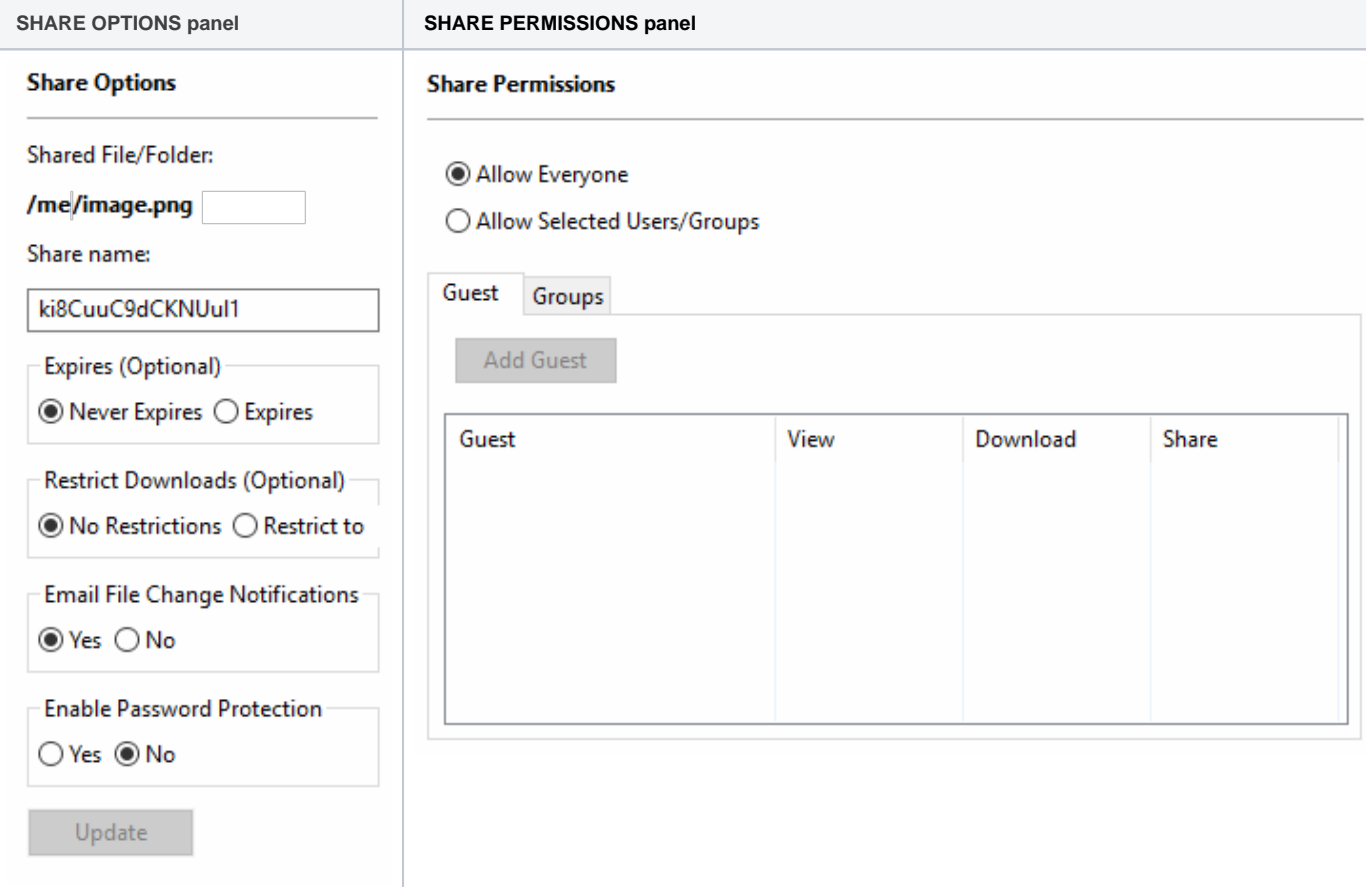

## What Do You Want to Do?

Click on a topic to expand it.

#### In the Manage Share for file window, you can set the following SHARED OPTIONS:

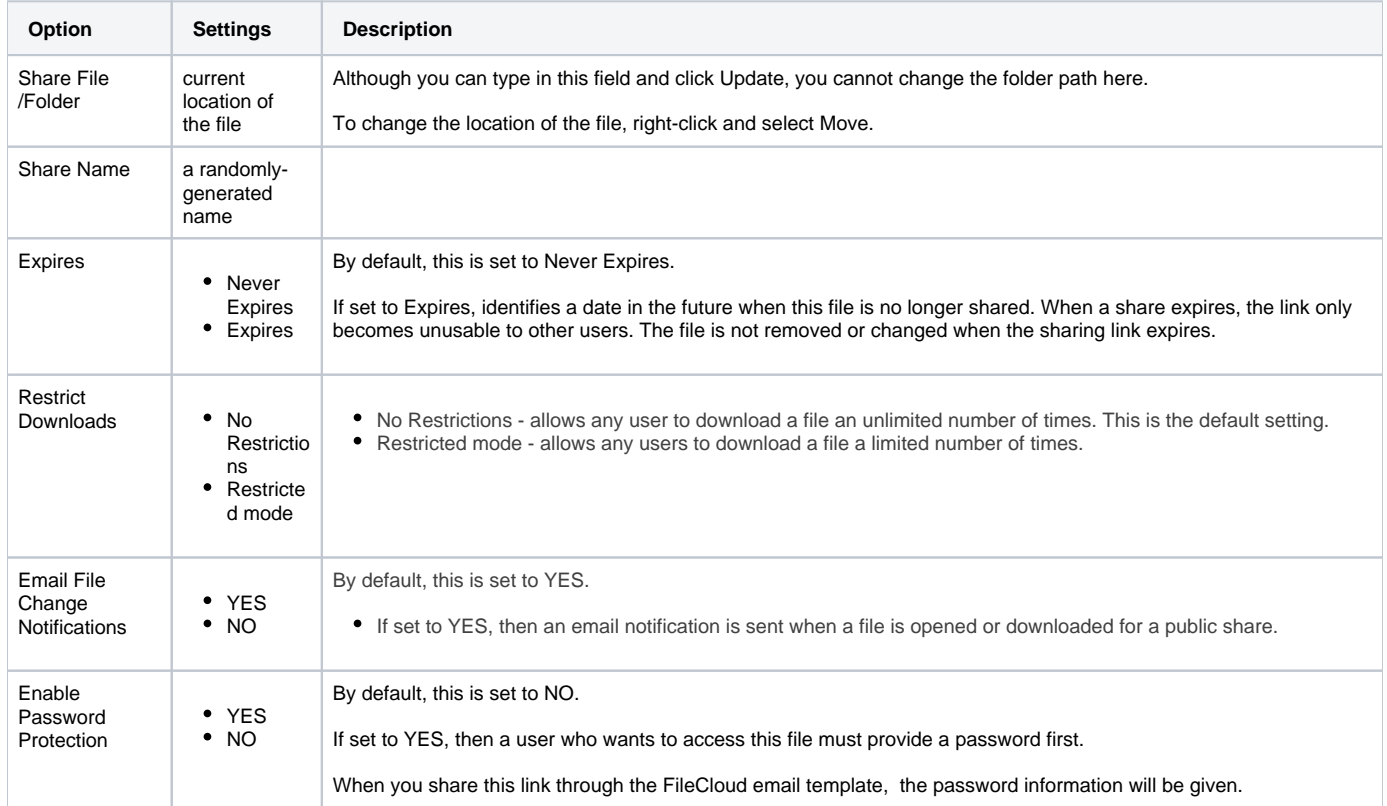

#### To configure how a file is shared:

- **1.** In the system tray, right-click the FileCloud Sync icon  $(\bullet)$  and select File Browser.
- 2. In the File Browser window, right-click the file and then select Share.
- 3. On the Share link pop-up window, click Advanced Options.
- 4. On the Manage Share for file window, in Share Options, to set a date when you want to stop sharing the file, select Expires and then either select a date using the calendar icon or type in a future date.
- 5. If you want to restrict the number of times a file can be downloaded, select Restrict To and then type in a number greater than 0.
- 6. To disable sending an email notification when a file is opened or downloaded, in Email File Change Notifications, select No.
- 7. To require a user to enter a password before accessing the file, in Enable Password Protection, select YES. You can either use the randomly generated password or type in one of your own.
- 8. To save your changes, click Update.

In the Manage Share window, you can configure who can access the file in the SHARE PERMISSIONS panel.

For public sharing, select Allow Everyone. If you want more security, you can use the SHARE OPTIONS panel to set a password.

### To configure public file sharing with everyone:

- **1.** In the system tray, right-click the FileCloud Sync icon  $\langle \bullet \rangle$  and select File Browser.
- 2. In the File Browser window, right-click the file and then select Share.
- 3. On the Share link pop-up window, click Advanced Options.
- 4. On the Manage Share for file window, in the Share Permissions panel, select Allow Everyone.
- **5.** To require a user to enter a password before accessing the file, in the Share Options panel, in Enable Password Protection, select YES.
- 6. You can either use the randomly generated password or type in one of your own.
- 7. To save your changes, click Update.